MAKE THE<br>WORLD SEE

# Milestone Systems

XProtect® Transact 2023 R1

管理员手册

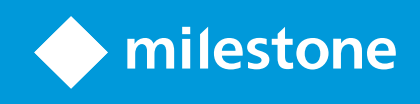

# **目录**

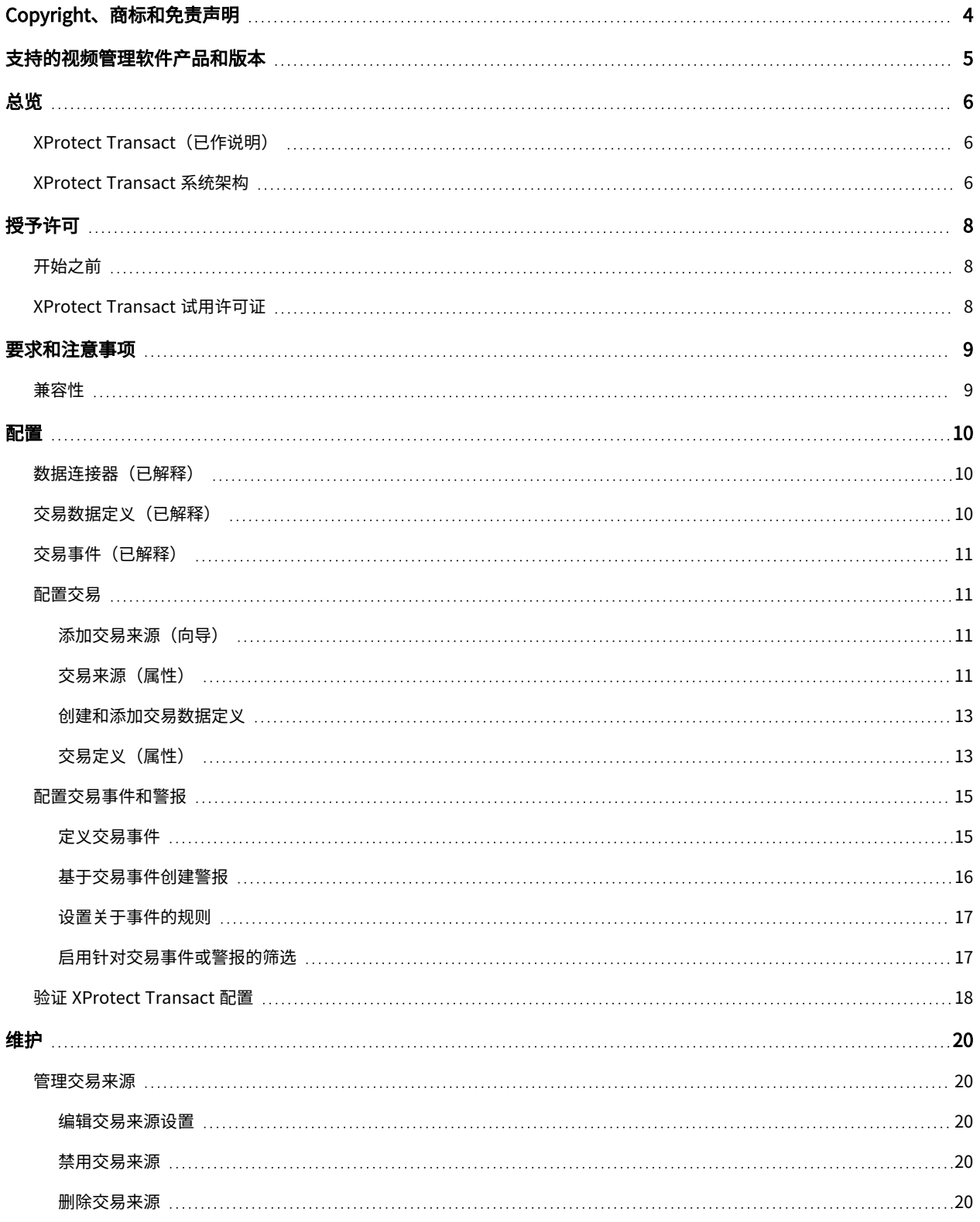

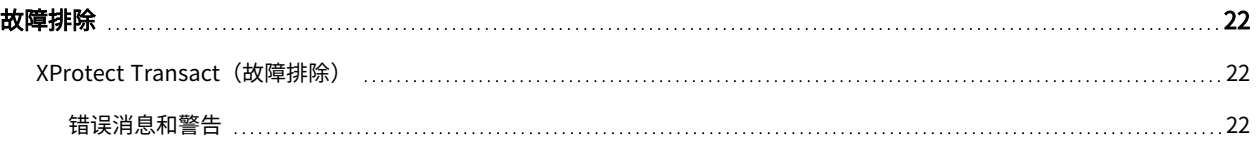

# <span id="page-3-0"></span>**Copyright、商标和免责声明**

Copyright © 2023 Milestone Systems A/S

#### 商标

XProtect 是 Milestone Systems A/S 的注册商标。

Microsoft 和 Windows 是 Microsoft Corporation 的注册商标。App Store 是 Apple Inc. 的服务标记。Android 是 Google Inc. 的商标。

本文涉及的所有其他商标均为其各自所有者的商标。

#### 免责声明

本文仅可用作一般信息,在制作时已做到力求准确。

因使用该信息而引发的任何风险均由使用者承担,系统中的任何信息均不应解释为任何类型的担保。

Milestone Systems A/S 保留进行修改的权利, 恕不另行通知。

本文的示例中使用的所有人名和组织名称均为虚构。如有雷同,纯属巧合。

本产品可能会使用第三方软件,第三方软件可能会应用特定条款和条件。出现这种情况时,您可在 Milestone 系统安装 文件夹中的 3rd\_party\_software\_terms\_and\_conditions.txt 文件里找到详细信息。

# <span id="page-4-0"></span>**支持的视频管理软件产品和版本**

本手册介绍了以下 XProtect 视频管理软件产品支持的功能:

- XProtect Corporate
- XProtect Expert
- XProtect Professional+
- XProtect Express+
- XProtect Essential+

Milestone 使用当前发布版本和前两个发布版本中的上述 XProtect 视频管理软件产品测试本手册中描述的功能。

如果新功能仅受当前发布版本支持,而不受任何先前发布版本支持,您可以在功能描述中找到相关信息。

您可以在 Milestone 下载页面 [\(https://www.milestonesys.com/downloads/\)](https://www.milestonesys.com/downloads/) 上找到下面提到的已停用 XProtect 视 频管理软件产品支持的 XProtect 客户端和附加组件的文档。

- XProtect Enterprise
- XProtect Professional
- XProtect Express
- XProtect Essential

<span id="page-5-1"></span><span id="page-5-0"></span>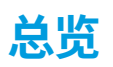

## **XProtect Transact(已作说明)**

XProtect Transact 是 Milestone IP 视频监控解决方案的附加产品,让您可以观察正在进行的交易并调查已发生的交 易。 交易连接到用于监控交易的数字监控视频,以(例如)帮助您证明欺诈或提供针对罪犯的证据。交易行和视频图 像之间存在 1 对 1 关系。

<span id="page-5-2"></span>交易数据可源自不同类型的交易来源,通常为销售点 (PoS) 系统或自动取款机 (ATM)。当选中交易行时,将在预览区域 上显示来自每一个关联摄像机(用于查看记录)的视频静态帧。在预览区域下方,与所选行相关的交易将显示为收据。

## **XProtect Transact 系统架构**

视您的系统而定,可能存在多个记录服务器。

XProtect Transact 通信流中有多个组件。输入数据来源于视频监控摄像机以及提供交易数据的交易来源,如收银机或 ATM。交易数据存储在事件服务器上,视频流存储在记录服务器上。数据从这些服务器传递到 XProtect Smart Client。

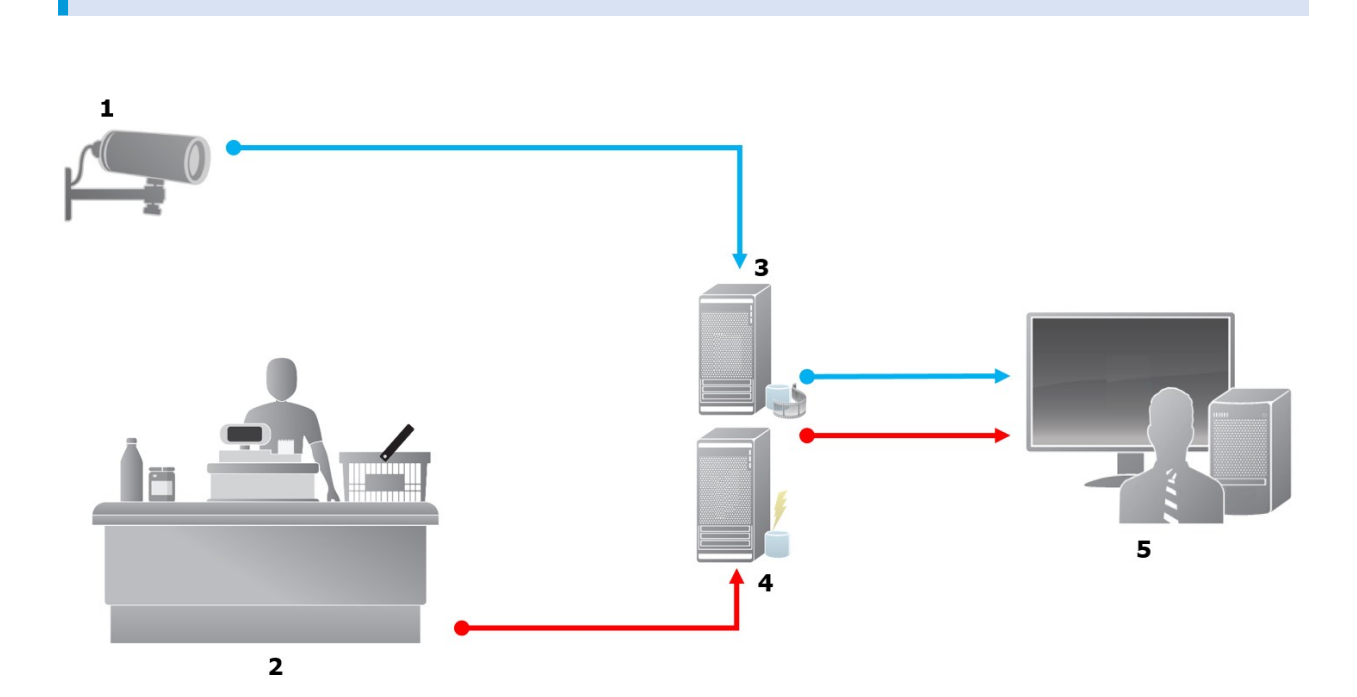

#### 图示:

- <sup>l</sup> 1 = 摄像机
- $2 =$  收银机
- <sup>l</sup> 3 = 记录服务器
- <sup>l</sup> 4 = 事件服务器
- $-5$  = Smart Client
- <sup>l</sup> 蓝色箭头概述了来源于监控系统的视频录像
- <sup>l</sup> 红色箭头概述了源于交易数据来源的交易数据

标准情况下,XProtect Transact 支持两种类型的交易数据来源:

- <sup>l</sup> 串行端口客户端
- TCP 服务器客户端

可通过使用 MIP SDK 开发的自定义数据连接器来支持其他类型的交易数据来源,例如,用于从企业资源规划 (ERP) 系 统中检索交易数据的数据连接器。

# <span id="page-7-1"></span><span id="page-7-0"></span>**授予许可**

# **开始之前**

XProtect Transact 功能在 Management Client 中是标准功能。在激活基本许可证和交易来源许可证后,这些功能将 立即可用。

在 XProtect Smart Client 中使用 XProtect Transact 功能之前,您应该验证:

- 1. 是否已激活 XProtect Transact 的基本许可证。
- 2. 是否具有对应于要监视的每个交易数据来源的交易源许可证。许可证信息在**基本**节点下提供。

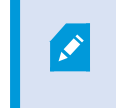

如果您没有足够数量的交易源许可证,请确保在30天的宽限期到期之前购买额外许可 证。

3. 接下来,配置 XProtect Transact。有关详细信息,请参阅 [第 11 页上的配置交易](#page-10-1)。

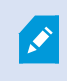

即使您还未购买任何 XProtect Transact 许可证,您仍可通过试用许可证来试用 XProtect Transact。有关详细信息,请参阅 [第 8 页上的XProtect Transact 试用许可证。](#page-7-2)

## <span id="page-7-2"></span>**XProtect Transact 试用许可证**

使用 XProtect Transact 试用许可证,您可试用 XProtect Transact 功能长达 30 天。所有相关功能将启用,并且您可 以添加一个交易来源,如收银机。当 30 天试用期到期后,所有 XProtect Transact 功能将停用,包括 **Transact** 工作 区和交易视图项目。通过购买和激活 XProtect Transact 基本许可证和所需交易源许可证,您可以重新使用 XProtect Transact,并且您的设置和数据将保持不变。

您需要从 Milestone 获取试用许可证。 系统管理员必须在配置中激活试用许可证。

有关许可的详细信息,请参阅 [第 8 页上的开始之前](#page-7-1)。

# <span id="page-8-1"></span><span id="page-8-0"></span>**要求和注意事项**

## **兼容性**

XProtect Transact 可兼容下列产品的 2016 R1 或更高版本:

- XProtect Corporate
- XProtect Expert

XProtect Transact 可兼容下列产品的 2017 R2 或更高版本:

- XProtect Professional+
- XProtect Express+

# <span id="page-9-1"></span><span id="page-9-0"></span>**配置**

# **数据连接器(已解释)**

数据连接器可用于推动将交易数据来源(如 ATM)的原始交易数据导入视频管理软件的关联事件服务器。

表中描述了可用的内置连接器:

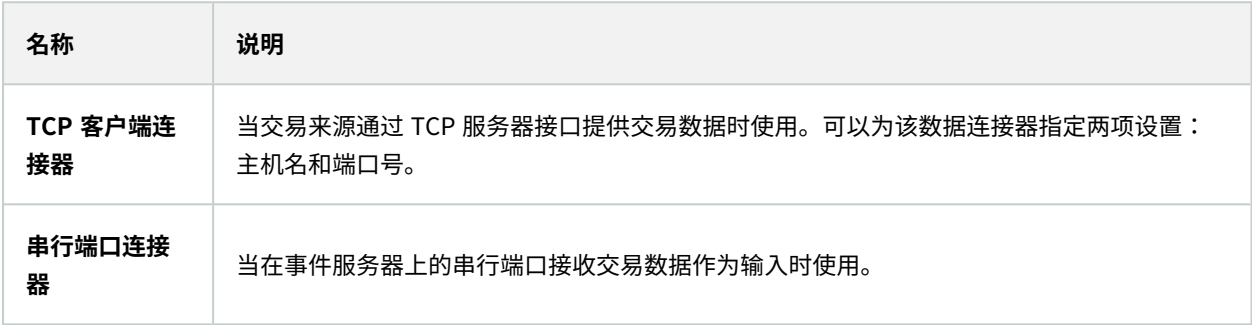

<span id="page-9-2"></span>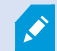

通过 MIP SDK 开发的数据连接器也可用。

# **交易数据定义(已解释)**

交易数据定义是一组设置,可帮助您控制如何在 XProtect Smart Client 中显示来自交易数据来源的原始数据及视频录 像。输出采用易于用户阅读的格式,类似于现实生活中的收据,例如,收银机收据和自动取款机收据。

更具体而言,交易定义允许您:

- 定义单个交易的开始和结束时间
- 根据需要插入断线
- <sup>l</sup> 筛选出不需要的字符或文本字符串,例如在数据来自打印机连接且包含用于表示断线(指示在何时切断收银机 收据)的不可打印字符的情况下
- 将字符替换为其他字符

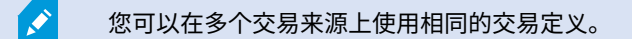

## <span id="page-10-0"></span>**交易事件(已解释)**

交易事件是从交易来源(例如收银机)流动到事件服务器的交易数据流中出现的特定文本、数字或符号。作为系统管理 员,您需要定义事件的内容。这将允许操作员在 XProtect Smart Client 中跟踪和调查交易事件。对于每个事件,必须 指定一种方法(匹配类型)以识别交易数据中的字符串:完全匹配、通配符或正则表达式。

### <span id="page-10-1"></span>**配置交易**

激活您的 XProtect Transact 许可证之后:

- 1. 添加和配置用于提供交易数据的来源,如收银机。
- 2. 指定对交易的定义,即交易的开始和结束位置,包括应如何在 XProtect Smart Client 中显示交易。

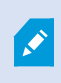

完成交易设置后,您可以定义交易事件并为它们配置触发规则或警报。在 XProtect Smart Client 中,操作员可以根据这些事件来调查交易。有关详细信息,请参阅 [第 15 页上的配置交](#page-14-0) [易事件和警报。](#page-14-0)

### <span id="page-10-2"></span>**添加交易来源(向导)**

要将交易数据来源中的数据连接到 XProtect Transact,您需要添加交易来源,如自动取款机。在向导中,选择连接 器,并可以连接一个或多个摄像机。

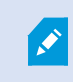

如果您没有对应于要添加的交易数据来源的交易源许可证,系统将在 30 天的宽限期内工作。请 确保获取额外交易来源许可证,并在到期时激活它。

步骤:

- 1. 在**站点导航窗格**中,展开 **Transact**。
- 2. 转到"总览"窗格。右键单击**交易数据来源**节点,然后选择**添加来源**。 将显示向导。
- 3. 按照向导执行步骤。
- 4. 根据您选择的数据连接器,将显示您需要填写的不同字段。有关详细信息,请参阅 [第 11 页上的交易来源\(属](#page-10-3) [性\)](#page-10-3)。您可以在完成向导后更改这些设置。
- <span id="page-10-3"></span>5. 如果您需要的交易定义不可用,请单击**新增**以创建新交易定义。

### **交易来源(属性)**

此表中描述了交易来源的设置。

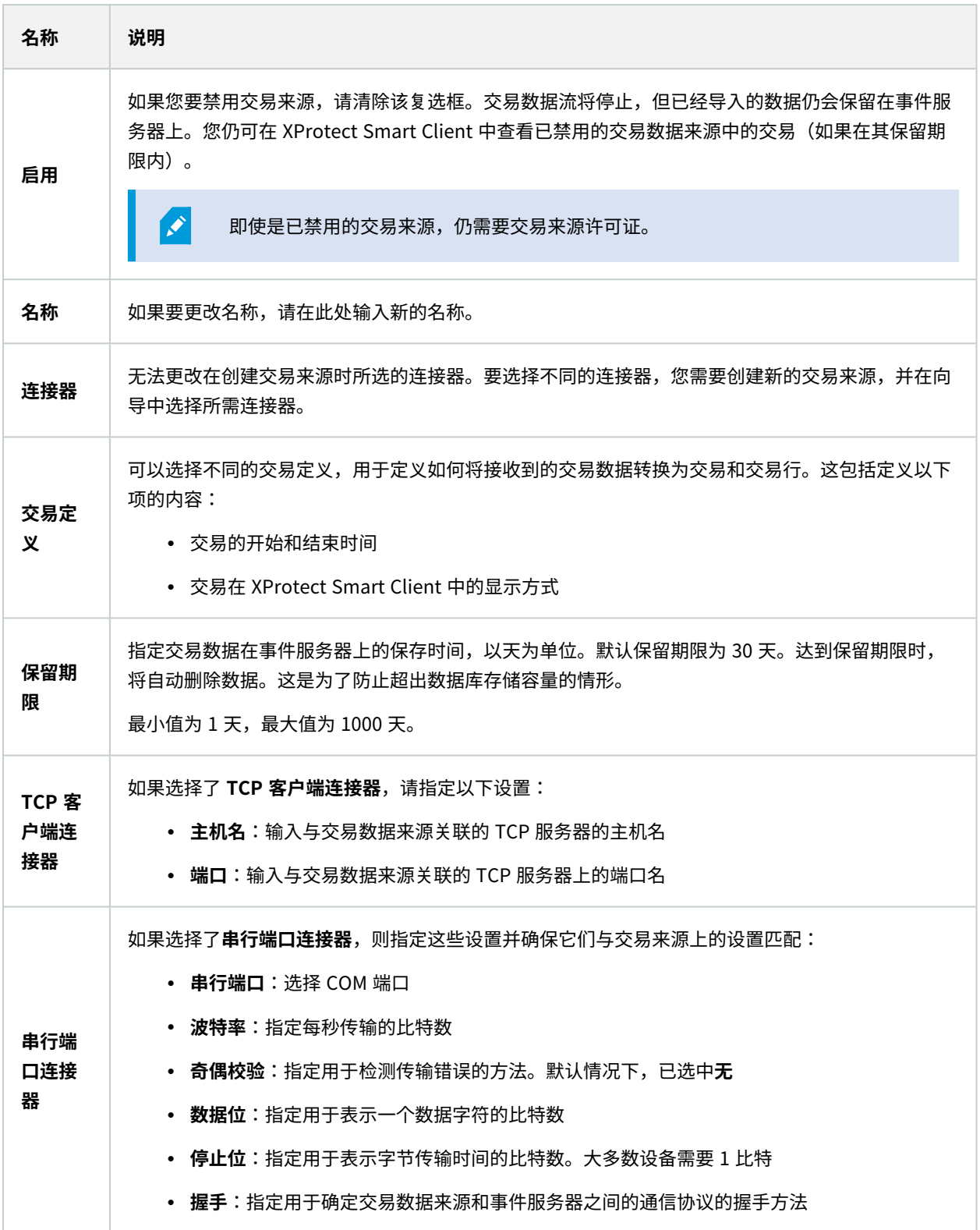

### <span id="page-12-0"></span>**创建和添加交易数据定义**

在定义交易来源期间需指定来源的定义。定义可将接收到的原始数据转换为可显示的数据,从而使用户能够在 XProtect Smart Client 中查看其格式与现实生活收据匹配的数据。这是必要的,因为原始数据通常由单个数据字符串 组成,造成难以查看各交易的开始和结束时间。

步骤:

- 1. 在**站点导航窗格**中,展开 **Transact**。
- 2. 选择**交易定义**。
- 3. 转到"总览"窗格。右键单击**交易数据定义**,然后选择**新增**。 将在**属性**部分中出现一些设置。
- 4. 使用**启动模式**和**停止模式**字段指定用于定义收据开始和结束时间的数据。
- 5. 单击**开始收集数据**从连接的数据来源收集原始数据。收集的数据越多,丢失要替换或省略的字符(如控制字 符)的风险就越小。
- 6. 在**原始数据**部分中,突出显示要替换或省略的字符。如果您要手动输入字符,请跳过此步骤,然后单击**添加过 滤器**。
- 7. 单击**添加筛选器**,以定义在交易来源数据中所选字符在 XProtect Smart Client 中的显示方式。
- 8. 对于每个过滤器,选择用于确定字符转换方式的动作。使用**预览**部分,可预览在使用所定义过滤器时的数据显 示方式。

您还可以加载以本地方式存储在计算机上的、以前收集的数据。为此,请单击**从文件加载**。

### <span id="page-12-1"></span>**交易定义(属性)**

 $\overrightarrow{S}$ 

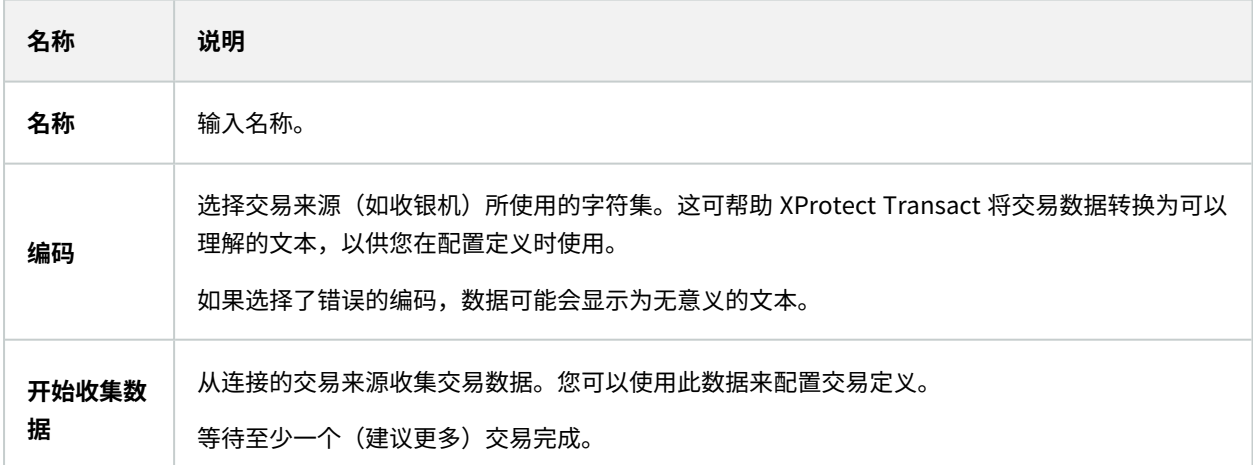

### 管理员手册 | XProtect® Transact 2023 R1

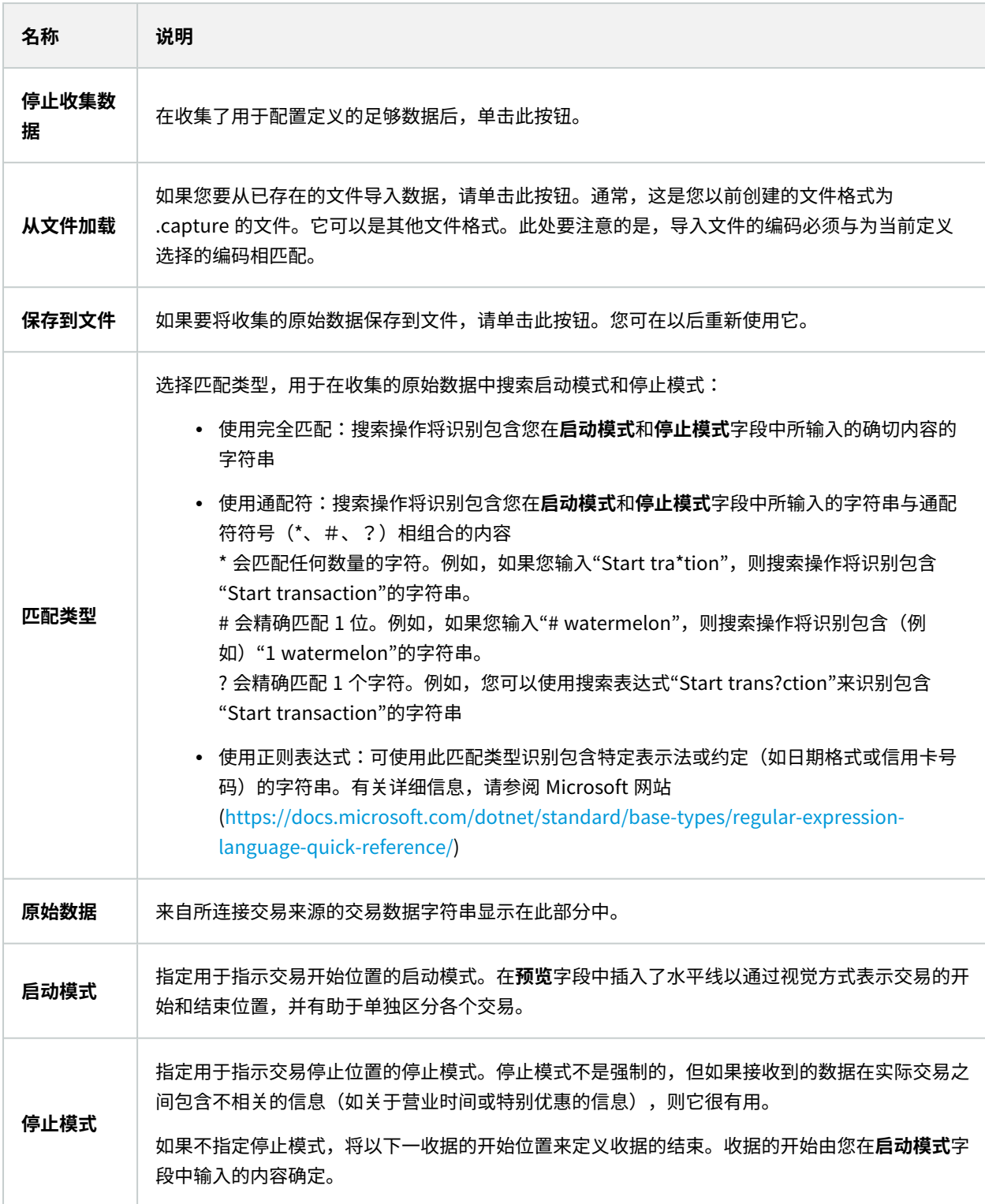

![](_page_14_Picture_128.jpeg)

# <span id="page-14-1"></span><span id="page-14-0"></span>**配置交易事件和警报**

### **定义交易事件**

要在 XProtect Smart Client 中跟踪并调查事件,首先需要定义交易事件的内容,例如购买智能手机。可在交易定义中 定义交易事件,使定义的事件适用于使用此交易定义的所有交易来源(例如收银机)。

- 1. 在**站点导航窗格**中,展开 **Transact**。
- 2. 转到"总览"窗格。选择您想要在其中定义事件的交易定义。
- 3. 单击**事件**选项卡。

![](_page_15_Picture_81.jpeg)

- 4. 在**属性**窗格中,单击**添加**。将添加一个新行。
- 5. 输入事件的名称。
- 6. 选择匹配类型,用来将交易数据中的特定字符串标识为事件。您可以在完全匹配、通配符和正则表达式之间进 行选择。有关详细信息,请参阅 [第 13 页上的交易定义\(属性\)](#page-12-1) 中的匹配类型描述。
- 7. 在**匹配模式**列中,指定需由系统标识为事件的内容,例如"智能手机"。
- <span id="page-15-0"></span>8. 对于每个事件,重复上述步骤。

#### **基于交易事件创建警报**

要在每次发生特定交易事件时通知 XProtect Smart Client 操作员,您首先需要在 Management Client 中创建交易警 报。警报将出现在 XProtect Smart Client 中的**警报管理器**选项卡上,允许操作员调查事件并在必要时执行操作。

- 1. 在**站点导航窗格**中,展开**警报**。
- 2. 转到"总览"窗格。 右键单击**警报定义**节点并选择**新增**。。**属性**窗格中的设置将处于活动状态。
- 3. 输入警报名称,并且还可在**说明**字段中键入关于 XProtect Smart Client 操作员执行的操作的说明。
- 4. 在**触发事件**下拉菜单中,选择 **交易事件。**
- 5. 在**交易事件**下的下拉菜单中,选择特定事件。
- 6. 在**来源**字段中,单击**选择**按钮。 将出现弹出窗口。
- 7. 单击**服务器**选项卡,并选择交易来源。
- <span id="page-16-0"></span>8. 指定其他设置。有关详细信息,请参阅[警报定义\(警报节点\)。](https://doc.milestonesys.com/2023r1/zh-CN/standard_features/sf_mc/sf_ui/mc_alarmdefinitions_alarms.htm)

#### **设置关于事件的规则**

要在发生特定交易事件时触发动作,则需要配置规则,在其中选择事件并指定需要执行的操作,例如摄像机开始记录或 发送电子邮件。

步骤:

- 1. 在**站点导航**窗格中展开**规则和事件**。
- 2. 转到"总览"窗格。右键单击**规则**并选择**添加规则**。将显示向导。
- 3. 按照向导执行步骤。
- 4. 确保已选择**对 <事件> 执行操作**单选按钮。
- 5. 在 **Transact** > **交易事件**下选择交易事件。
- 6. 如果操作涉及到录像,并且您需要使用与交易数据来源(例如收银机)关联的摄像机,请在向导中出现的对话 框中选择**从元数据使用设备**单选按钮。

![](_page_16_Figure_18.jpeg)

### <span id="page-16-1"></span>**启用针对交易事件或警报的筛选**

如果希望 XProtect Smart Client 操作员能够按交易筛选事件或警报,您首先需要在 Management Client 中启用**类型** 字段。一旦启用,该字段将在 XProtect Smart Client 中的**警报管理器**选项卡中的筛选器区域可用。

- 1. 在**站点导航窗格**中,展开**警报**
- 2. 选择**警报数据设置**,然后单击**警报列表配置**选项卡。

![](_page_17_Figure_3.jpeg)

- 3. 在**可用列**部分中,选择**类型**字段。
- 4. 将此字段添加到**已选列**。
- <span id="page-17-0"></span>5. 保存更改。现在该字段在 XProtect Smart Client 中可用。

# **验证 XProtect Transact 配置**

完成XProtectTransact及其组件的配置时,您可以测试该XProtectTransact是否在XProtectSmartClient中按预期工 作。

- 1. 验证是否已在 XProtect Management Client 中正确添加所有必需的交易来源:
	- 1. 打开 XProtect Smart Client,然后单击 **Transact** 选项卡。
	- 2. 单击**所有来源**下拉菜单,并确认所有交易来源是否都已出现。
- 2. 确认已在 XProtect Management Client 中正确配置交易定义。如果已正确配置,每笔交易都将有一个收据, 并且断线正确:
	- 1. 打开 XProtect Smart Client,然后单击 **Transact** 选项卡。
	- 2. 选择已知处于活动状态的交易来源,并单击 <mark>(3)</mark>。将出现对应于今天的交易行。
	- 3. 单击一行,可查看相关的收据和视频记录。
- 3. 确认交易事件已正确配置:
	- 1. 在 XProtect Management Client 中定义交易测试事件,例如,可能会在已连接的交易来源(如收银 机)上购买和注册的项目。
	- 2. 发生事件时,打开 XProtect Smart Client 并单击**警报管理器**选项卡。
	- 3. 打开警报列表,并选择**事件**。列表顶部将显示最近的事件。您创建的测试事件将显示在列表中。

# <span id="page-19-1"></span><span id="page-19-0"></span>**维护**

### <span id="page-19-2"></span>**管理交易来源**

### **编辑交易来源设置**

添加交易来源之后,您可以更改名称或选择不同交易定义。根据所选的连接器,可能存在您可修改的其他设置,如所连 接的 TCP 服务器的主机名和端口号。此外,您可以禁用交易来源。这将中断从交易来源到事件服务器的交易数据流。

 $\mathscr{S}$ 一旦选择连接器,将不能更改它。

步骤:

- 1. 在**站点导航窗格**中,展开 **Transact**。
- 2. 选择**交易来源**。
- 3. 转到"总览"窗格。单击交易数据来源。将显示属性。
- <span id="page-19-3"></span>4. 进行必要的更改并保存。有关详细信息,请参阅 [第 11 页上的交易来源\(属性\)](#page-10-3)。

#### **禁用交易来源**

您可以禁用交易来源,例如,在 ATM 暂时发生故障或注册的收银机上的服务被禁用时。传输到事件服务器的交易数据 流将中断。

步骤:

- 1. 在**站点导航窗格**中,展开 **Transact**。
- 2. 选择**交易来源**。
- 3. 转到"总览"窗格。单击交易数据来源。将显示属性。
- <span id="page-19-4"></span>4. 清除**启用**复选框并保存更改。交易来源将被禁用。

#### **删除交易来源**

您可以删除您已添加的交易来源。将从事件服务器删除来自该来源的已存储交易数据。

![](_page_19_Picture_20.jpeg)

作为替代方法,您也可以禁用交易来源,以避免存储的交易数据被删除。已禁用的交易来源仍 需要交易来源许可证。

- 1. 在**站点导航窗格**中,展开 **Transact**。
- 2. 选择**交易来源**。
- 3. 转到"总览"窗格。单击**交易数据来源**项目。 右键单击要删除的来源。
- 4. 选择**删除**。将出现一个对话框。
- 5. 单击**确定**确认要删除交易来源。

# <span id="page-21-1"></span><span id="page-21-0"></span>**故障排除**

## <span id="page-21-2"></span>**XProtect Transact(故障排除)**

### **错误消息和警告**

#### 无法从事件服务器检索交易数据。

事件服务器没有运行或不响应,或者与服务器的连接丢失。

事件服务器或关联数据库中发生内部错误。这可能包括数据库连接问题。要解决此问题,请与系统管理员联系。

#### 您的搜索在完成前超时。尝试通过缩短搜索时间段来缩小搜索范围。

事件服务器或关联数据库中发生内部错误。这可能包括数据库连接问题。要解决此问题,请与系统管理员联系。

![](_page_22_Picture_0.jpeg)

# **helpfeedback@milestone.dk**

关于 Milestone

Milestone Systems 是领先的开放式平台视频管理软件提供商;其技术可帮助全球企业了解如何确保安全、保护资 产并提高业务效率。Milestone Systems 支持开放式平台社区,积极推动网络视频技术开发和使用领域的协作与创 新,其可靠且可扩展的解决方案在全球超过 15 万个站点中得到了验证。Milestone Systems 成立于 1998 年,是 Canon Group 旗下的一家独立公司。有关详细信息,请访问 https://www.milestonesys.com/。

![](_page_22_Picture_4.jpeg)